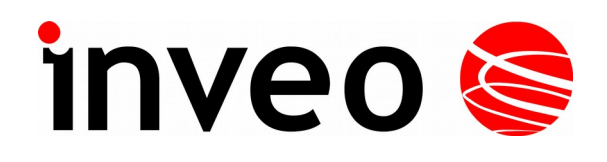

**User manual**

# **RFID IND-U4**

# **RFID IND-U2**

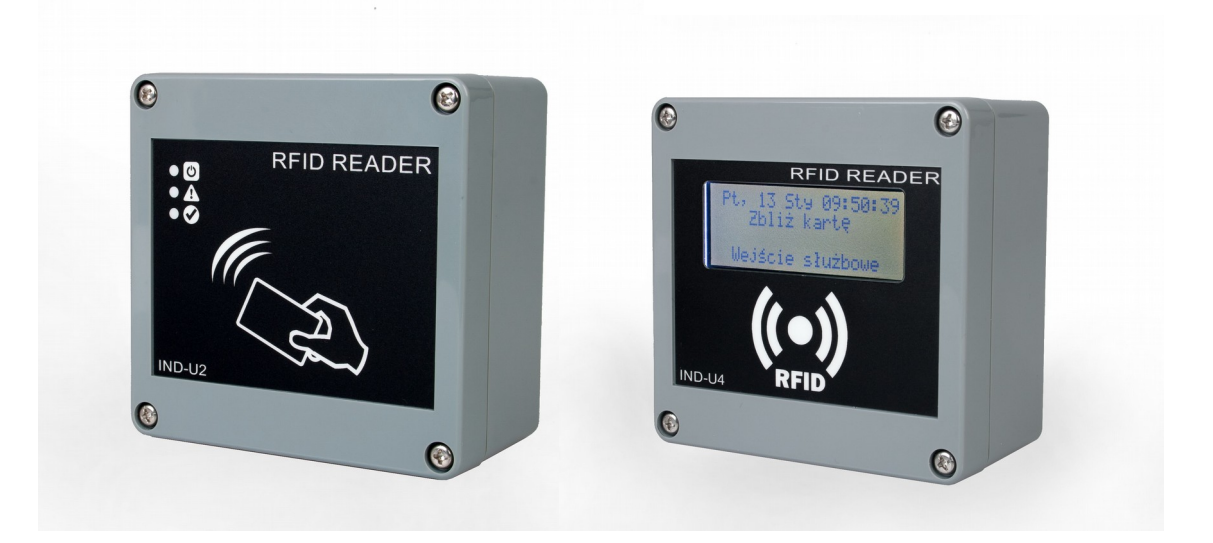

Soft  $>= 0.12$ 2017-04-28

#### **Dear Customer!**

Thank you very much for choosing our product. Before its use, please read these instructions carefully. There are given here the most appropriate ways of dealing with this device, the basic principles of safety and maintenance. Please also keep the user manual so that you can read it during later use.

#### **Remember!**

**The manufacturer is not liable for any damage caused by improper use of the device for its intended purpose or improper handling, as well as fault driver resulting from improper use.**

# **Table of contents**

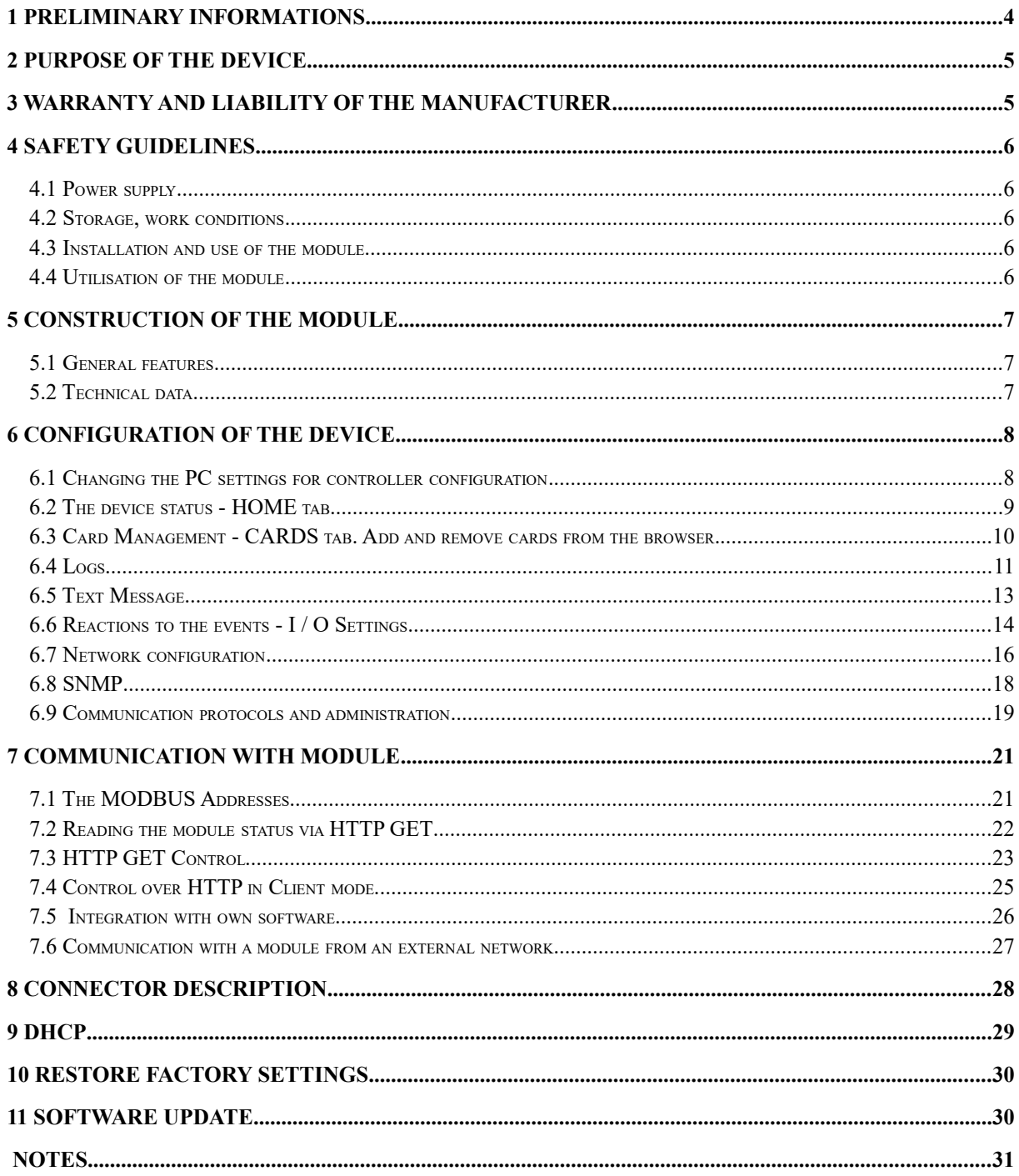

# **1 Preliminary informations**

# **Before starting work with the device, read The User manual and follow the instructions contained therein!**

Describtion of visual symboles used in this user manual:

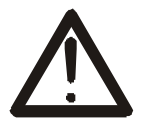

This symbol is responsible for reviewing the appropriate place in the user instructions, warnings and important information. Failure to follow warnings could cause injury or damage to the module

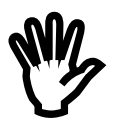

Important informations and guidelines

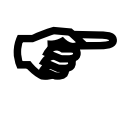

Following this guidelines makes the use of the module easier.

Attention: The appearance of the screen shots shown in this manual may differ slightly from the actual work with the module. The differences may relate to the size and font type and size of symbols. There are no differences in the content of the information.

# **2 Purpose of the device**

RFID IND U2 and U4 are readers used to read RFID Unique format tags and integration with other systems via MODBUS TCP, HTTP client / server, SNMP. The reader can also work as a standalone device.

# **3 Warranty and liability of the manufacturer**

The manufacturer provides a 2-year warranty on the module. The manufacturer also provides post-warranty service for 10 years from the date of the introducing the module on the market. The warranty covers all defects in material and workmanship

The manufacturer undertakes to comply with the contract of guarantee, if the following conditions are met::

- all repairs, alterations, extensions and device calibrations are performed by the manufacturer or authorized service,
- supply network installation meets applicable standards in this regard,
- the device is operated in accordance with the recommendations outlined in this manual
- the device is used as intended..

The manufacturer assumes no responsibility for consequences resulting from improper installation, improper use of the module, not following this manual and the repairs of the module by individuals without permission.

# **This device doesn't contain serviceable parts.**

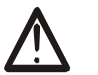

# **4 Safety guidelines**

The module has been constructed using modern electronic components, according to the latest trends in the global electronics. In particular, much emphasis was placed on ensuring optimum safety and reliability of control.

The device has a housing with a high-quality plastic.

### *4.1 Power supply*

RFID IND-U4 and RFID IND-U2 are suitable for power supply 10-24VDC or POE IEEE 802.3af (selected during production).

# *4.2 Storage, work conditions.*

The reader is equipped with a sealed IP65 enclosure which means:

- total resistance to foreign objects
- resistance to water jet directed directly to the device
- storage and operation at temperatures from -25  $\degree$  C to +60  $\degree$  C,

### *4.3 Installation and use of the module*

**The module should be used following the guidelines shown in next part of the user manual.** 

### *4.4 Utilisation of the module*

When it becomes necessary to liquidate the device (e.g., after the time of use), please contact the manufacturer or its representative, who are obliged to respond appropriately, i.e., collecting the module from the user. You can also ask the companies involved in utilization and / or liquidation of electrical or computer equipment. Under no circumstances should you place the device along with other garbage

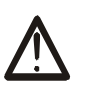

# **5 Construction of the module**

# *5.1 General features*

General view of the RFID IND-U4 and RFID IND-U2 is shown below.

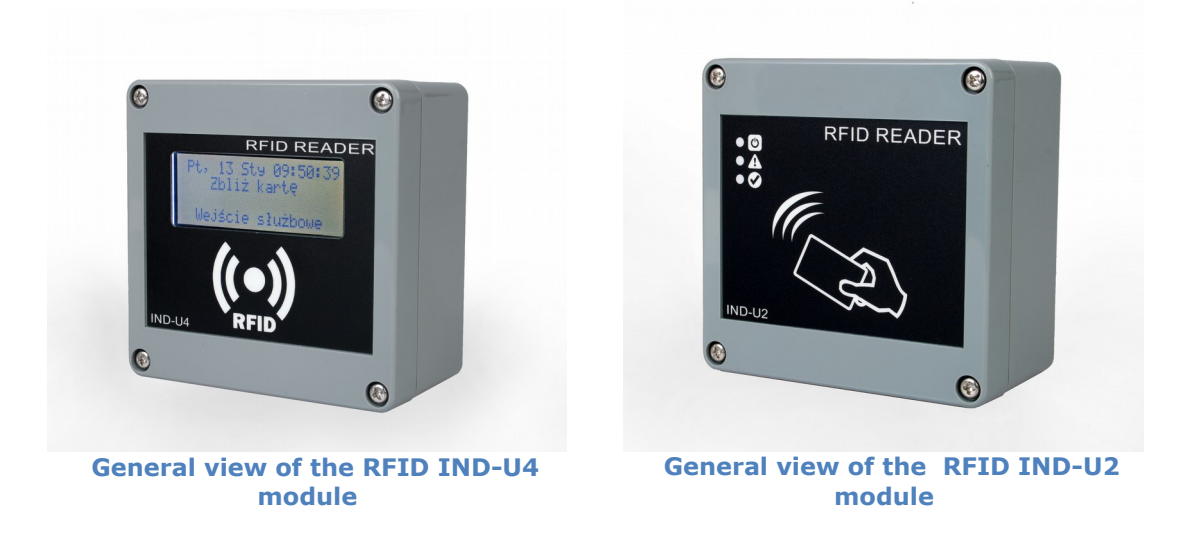

Communication with the module is carried out by the LAN or RS485.

User can choose from the following options to access the code read from the RFID tag:

- through built-in web server, using a standard web browser (preferred browsers are Mozilla Firefox, OPERA, CHROME)
- HTTP server mode
- HTTP client mode
- MODBUS TCP
- MODBUS RTU (RS485)
- SNMP

The module, depending on the version, is equipped with an LCD display (IND-U4) or LEDs (IND-U2) that signal the power and current state of the device.

# **5.2 Technical data**

Supply voltage: 10-24VDC or PoE 802.3af Power consumption: max 2,5W ( ~200mA@12V) Power supply: terminal block, POE 802.3af or POE passive *Communication: Lan and RS485 Maximum relay current:1A@30VDC* Read tags standard: UNIQUE, Tag reading distance: up to 8cm Dimensions: height: 50.0 mm, width: 100.0 mm, length: 100.0 mm

# **6 Configuration of the device**

If using the controller for the first time it is needed to configure the controller as shown below

# *6.1 Changing the PC settings for controller configuration.*

After connecting the controller to the network there is a need to change the PC setting. In order to do that navigate to: Start->Control Panel->Network connections. Then right click on the current network connection and click "Properties". Choose the "Internet Protocol (TCP/IP)", press "Properties". Tick the box "Use the following IP address" and type as following:

IP address: 192.168.111.1 Subnet Mask: 255.255.255.0 The rest of the setting can be left blank. Press OK to accept the changes

Start the web browser and enter the following address into address bar: **192.168.111.15**. **(Default user and password: admin/admin00**)

Then select the menu "NETWORK"

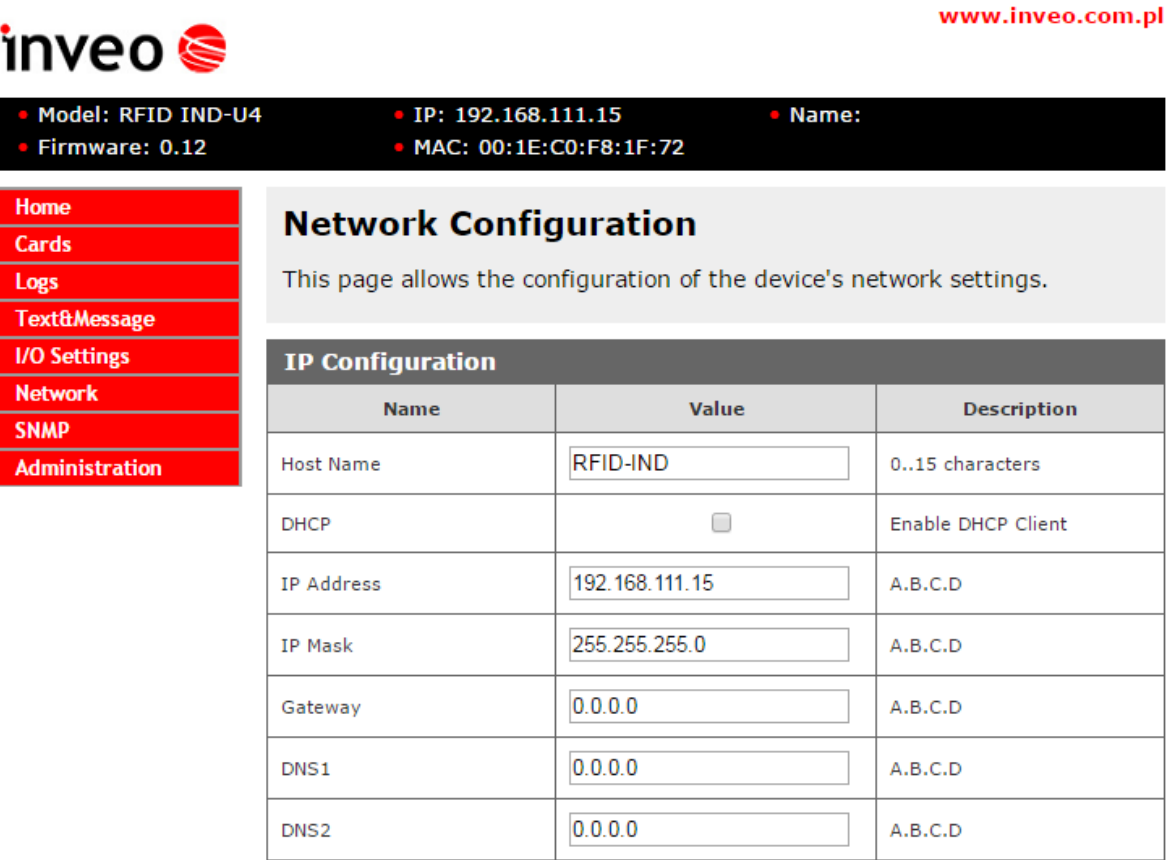

**Configure of the network connection**

To change the network settings of the module, use the following fields:

*Host Name* – NETBIOS name,

**DHCP** – checking this box forces use the address assigned by the DHCP server *IP Address* – the IP address of the module (at this address, the module will be visible on the network),

*IP Mask* – IP subnet mask, *Gateway* – network gateway, **DNS1 –** DNS servers addresses,

**DNS2** – DNS servers addresses,

After making changes, click **Save.**

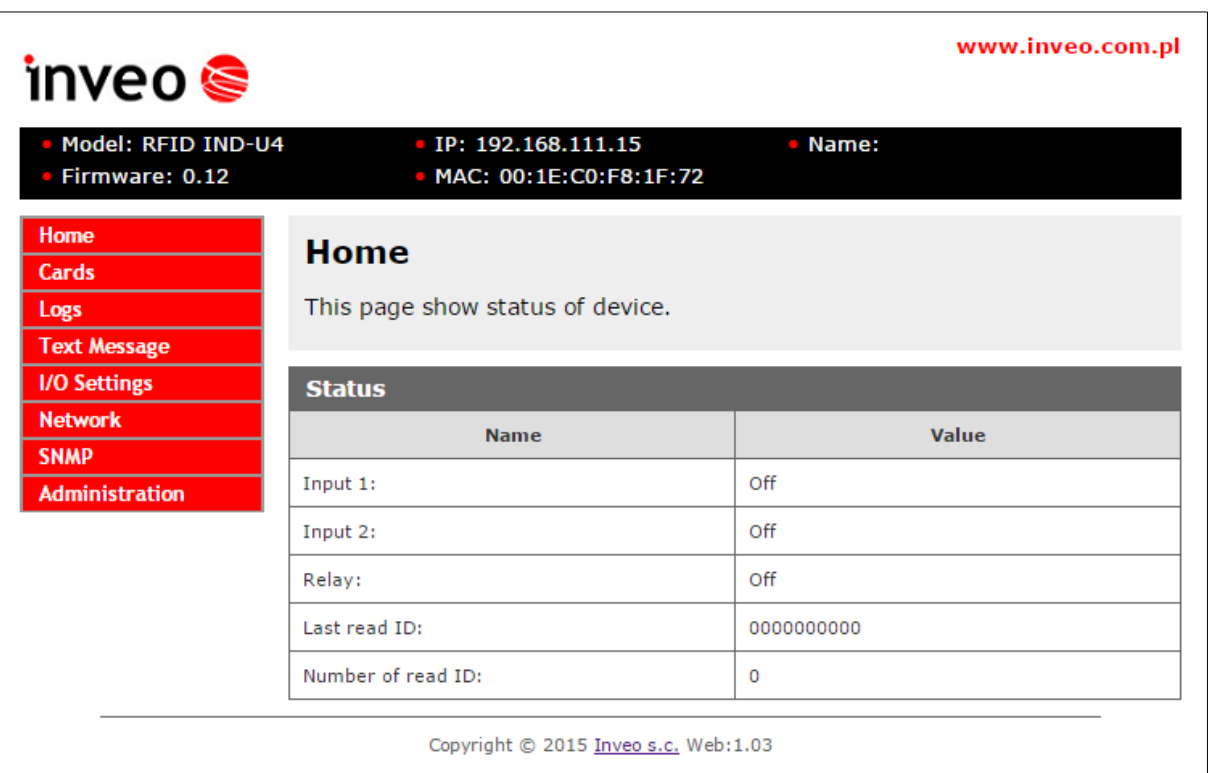

### *6.2 The device status - HOME tab*

After selecting the HOME are displayed:

**Status** table:

**Input 1** – the current input status number 1 (binary input)

**Input 2** – the current input status number 2 (binary input)

**Relay** – the current status of the relay output

**Last read ID** - last read tag in the HEX format

**Number of read ID** - the number of tags read since the device reset

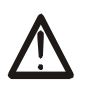

# **Warning!**

Displayed in the position Last read ID:8500c2b4a8 **(LOCK!) marker** means that the reading of next tags is blocked until cleared with the releaseid commands.

# *6.3 Card Management - CARDS tab. Add and remove cards from the browser.*

In the Card tab is the ability to manually assign a USER cards and a MASTER cards that the reader will recognize.

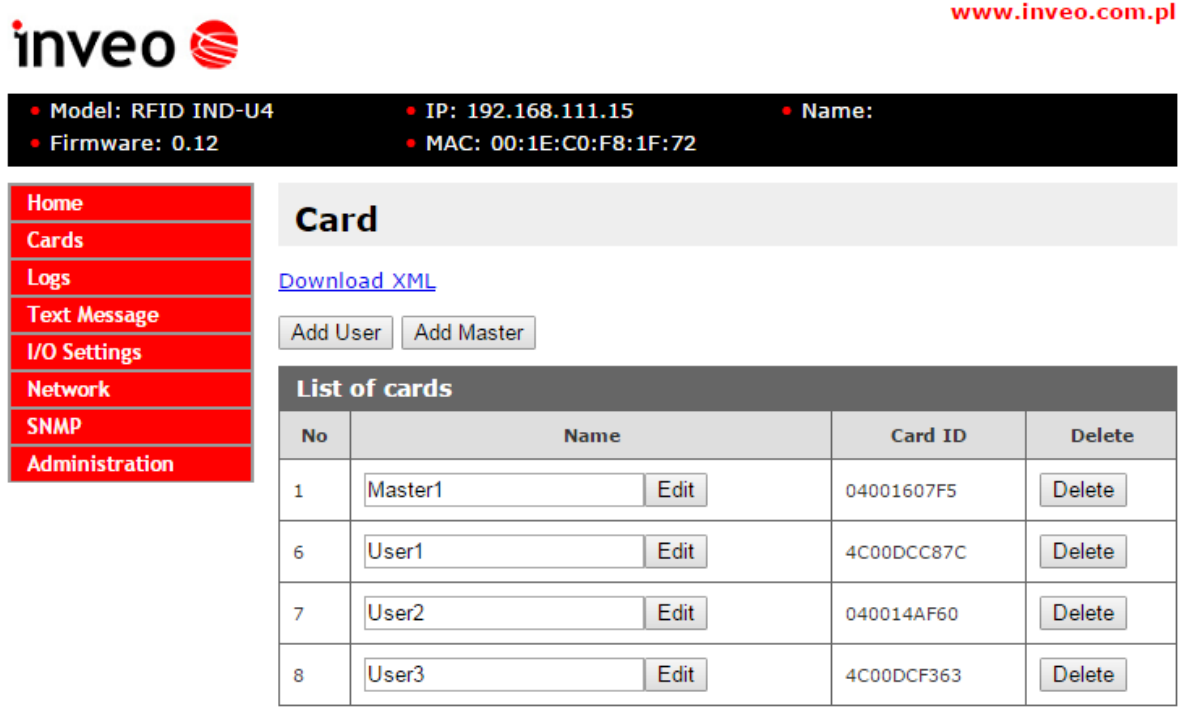

Copyright © 2017 Inveo s.c. Web:1.00

To add a new user card, on the Cards tab, click the **Add User** button, and then bring the card closer to the reader. The assignment of the card will be signalised by the appropriate beep. In the same way master cards can be added, by clicking the **Add Master** button.

After adding the card to the reader correctly, their numbers will appear in the **List of cards**

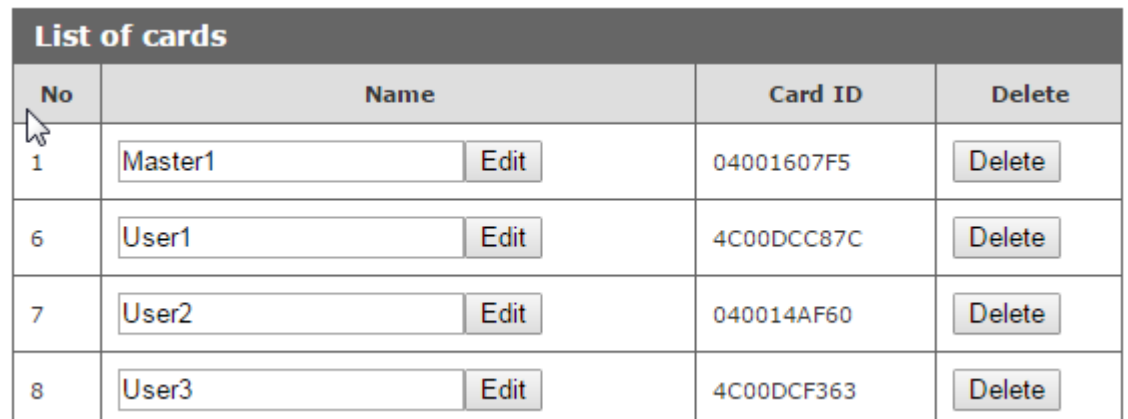

The reader automatically adds a **User** name that can be changed by editing the **Name**  field. Removing the card from the memory is done by clicking the **Delete**

All cards in the reader can be retrieved by referencing the resource **cardList.xml**

Sample screenshot:

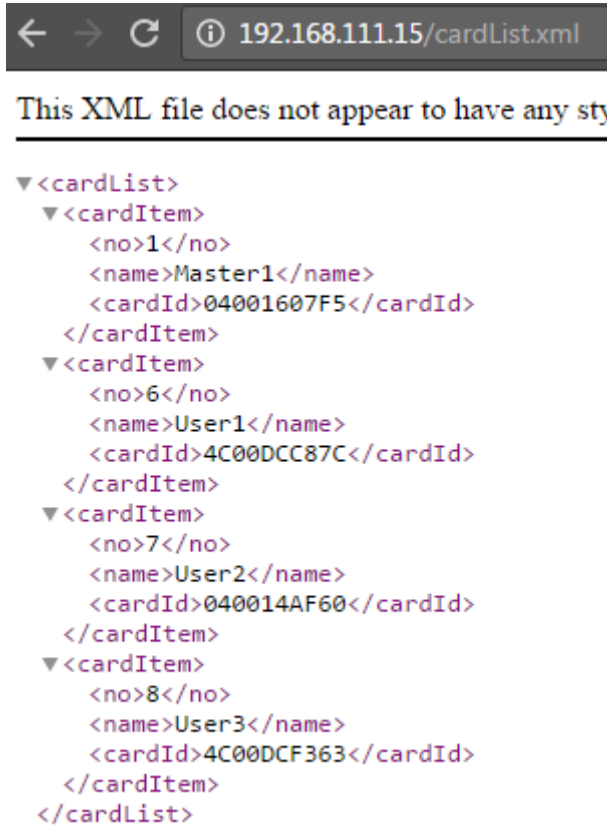

# *6.4 Logs*

Inthe **Logs** menu, the reader writes the Id of all applied rfid tags. To save all tag usage events in the reader memory in the Administration  $\rightarrow$  Logging  $\rightarrow$ Log mode and select the appropriate logging mode.

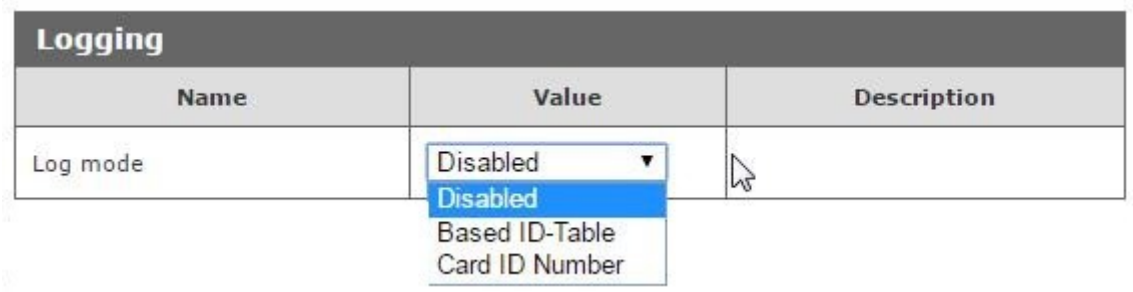

Log mode: Disabled - login disabled;

**Log mode: Based ID-Table** – the reader in the Log table will display the name defined in the Card menu;

**Log mode: Card ID number** – the reader in the Log table will display the card number in the HEX format.

#### Sample logs in Based ID-Table mode:

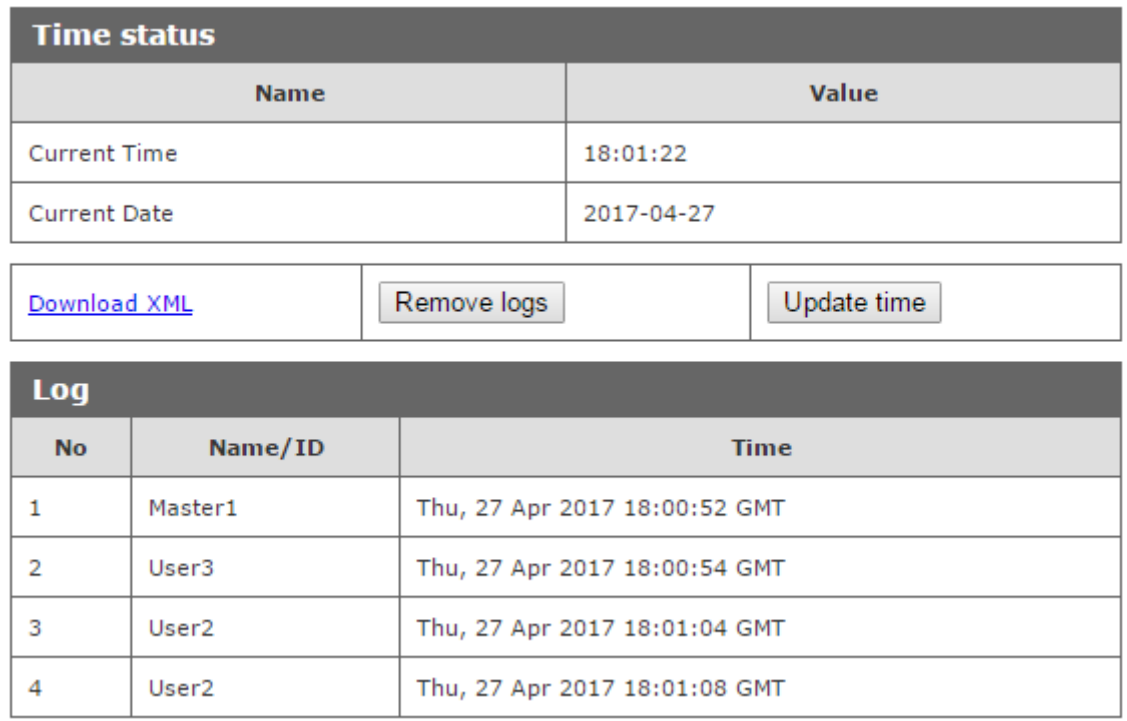

## Sample logs in Card ID Number mode:

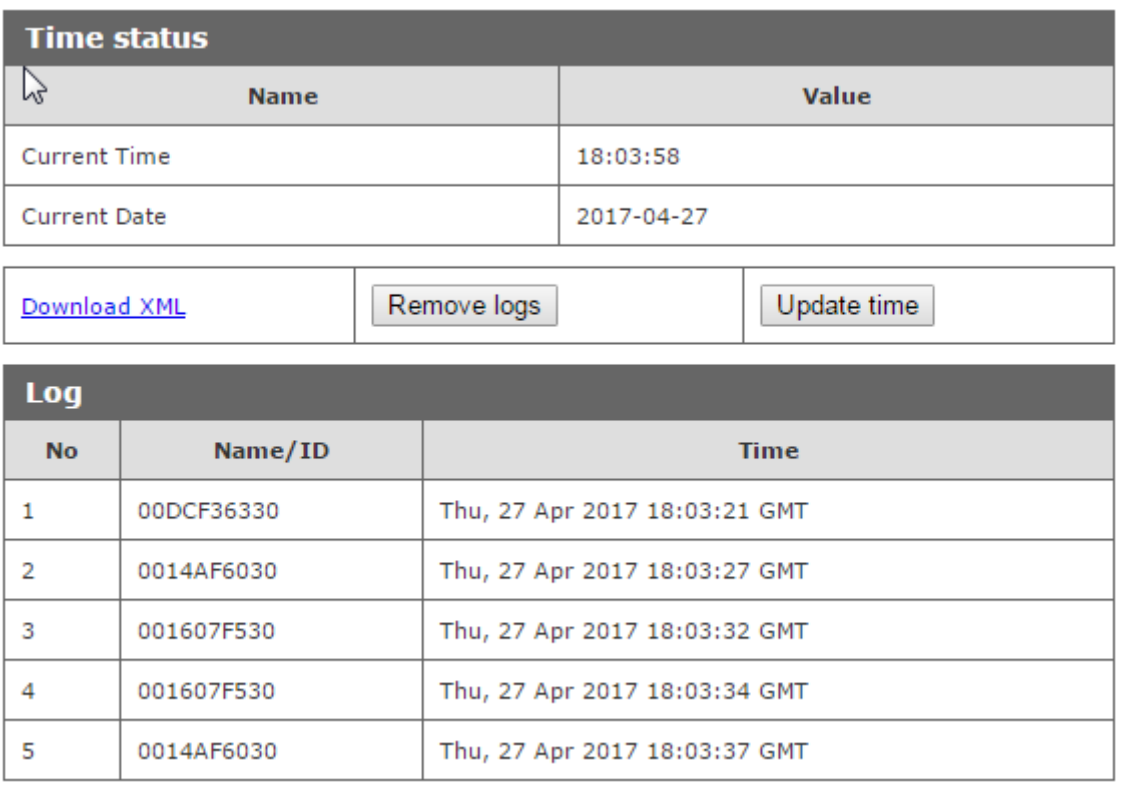

The reader has a built-in real time clock. Clicking on the **Update time** button will synchronize the internal clock with the current time set in the computer. Clicking the **Remove logs** button removes all logs from the reader memory.

The user can download all logs that are in the readers memory by reference to the resource logList.xml

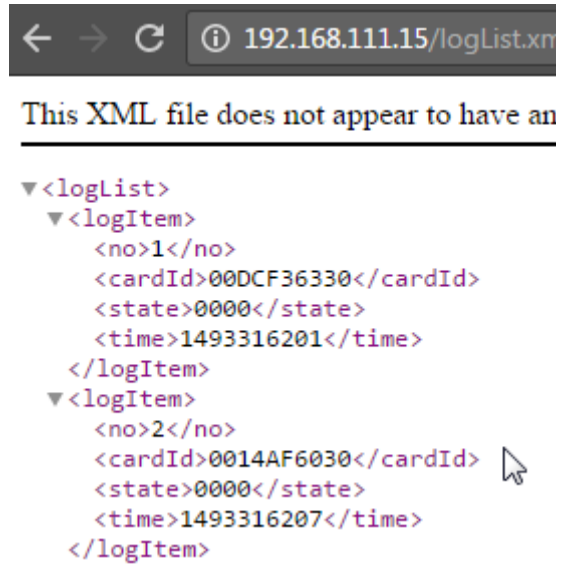

If using **Based ID-Table** mode - 229000 logs can be saved in the reader memory. By using **Card ID Number** mode 152000 logs can be saved.

#### *6.5 Text Message*

In the Text Message menu, set the text showed on the display during various actions, such as applying an active card, applying an inactive card, waiting time.

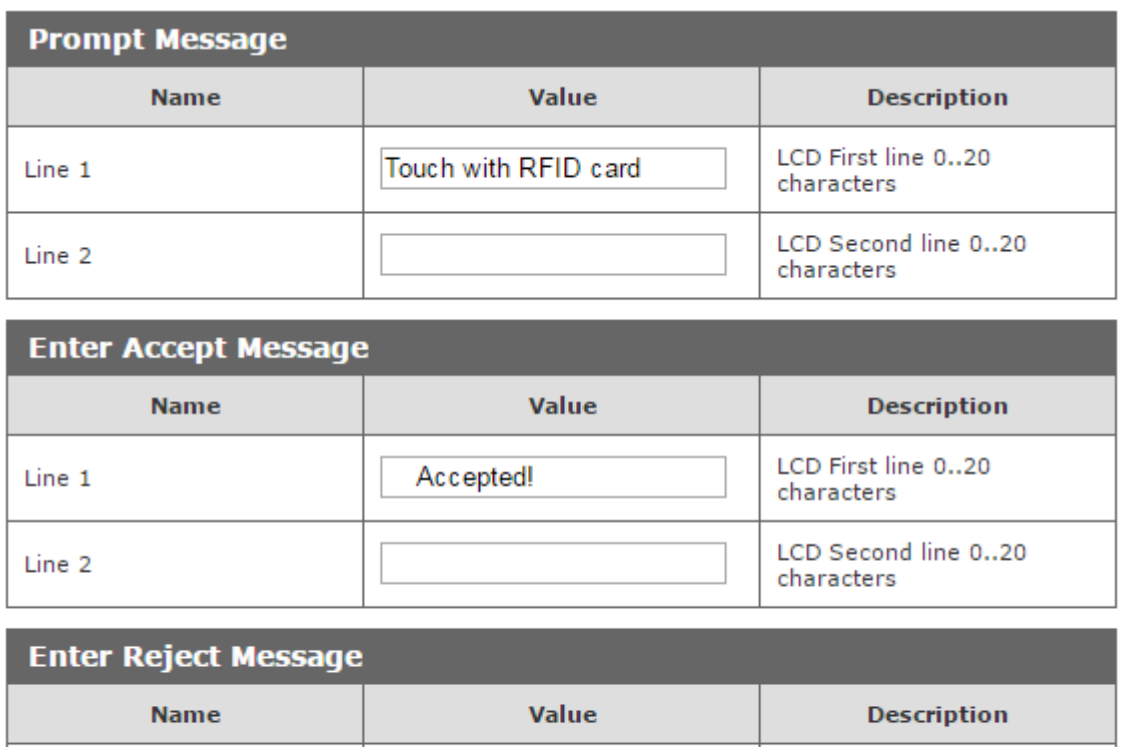

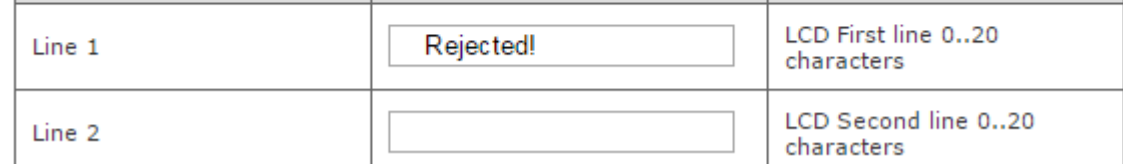

In the Time table you can set the language in which the time in the first line of the display will be displayed:

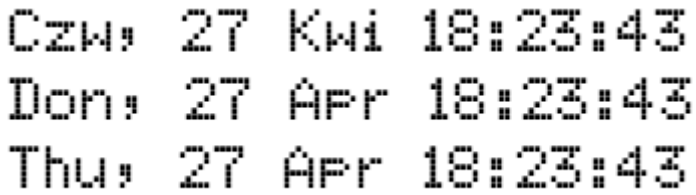

# *6.6 Reactions to the events - I / O Settings*

In the **Input 1** table, activating the **Door unlock** option allows the output relay (bolt) to be automatically activated by activating Input 1.

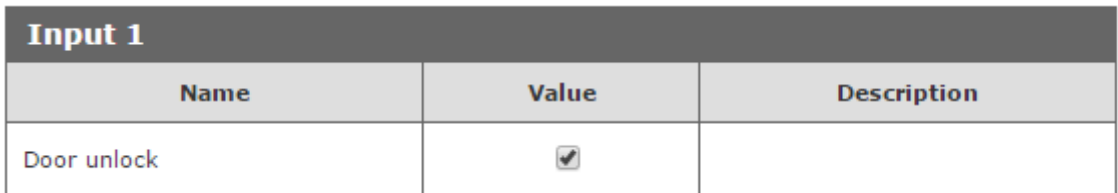

In the **Output Relay** table can be set the operating mode of the bolt control relay.

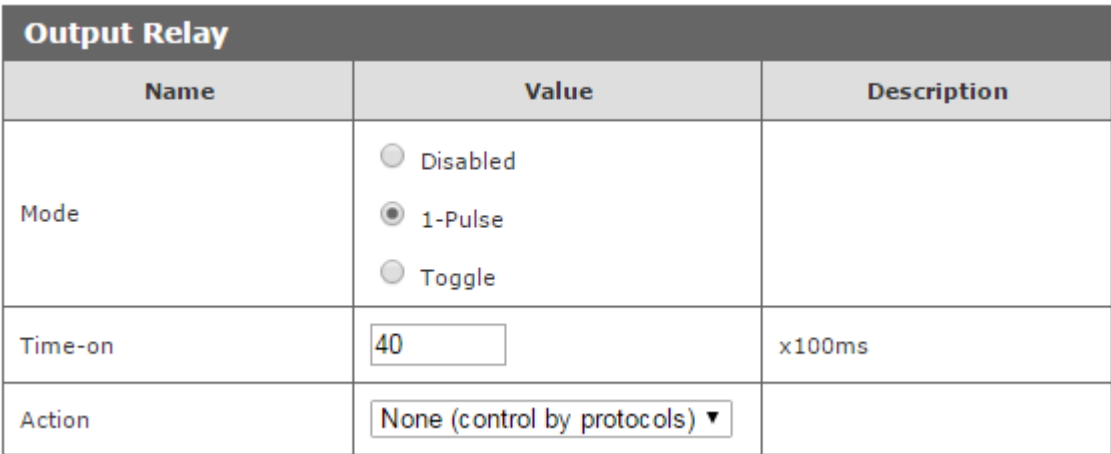

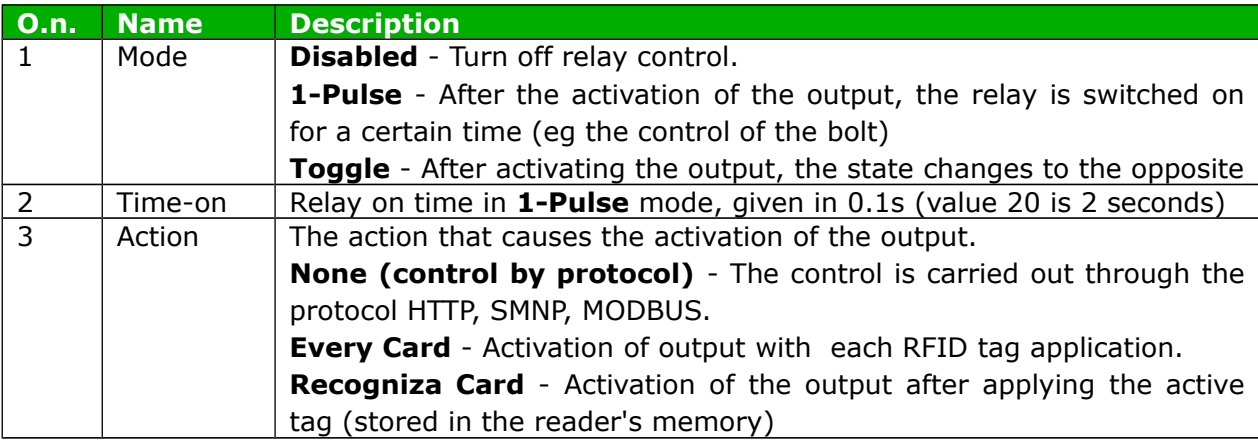

In the Events table, can be programmed the reaction of the reader when after applying the rfid tag.

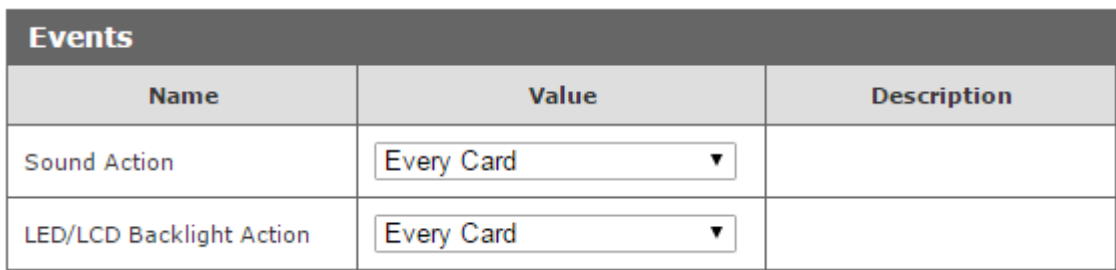

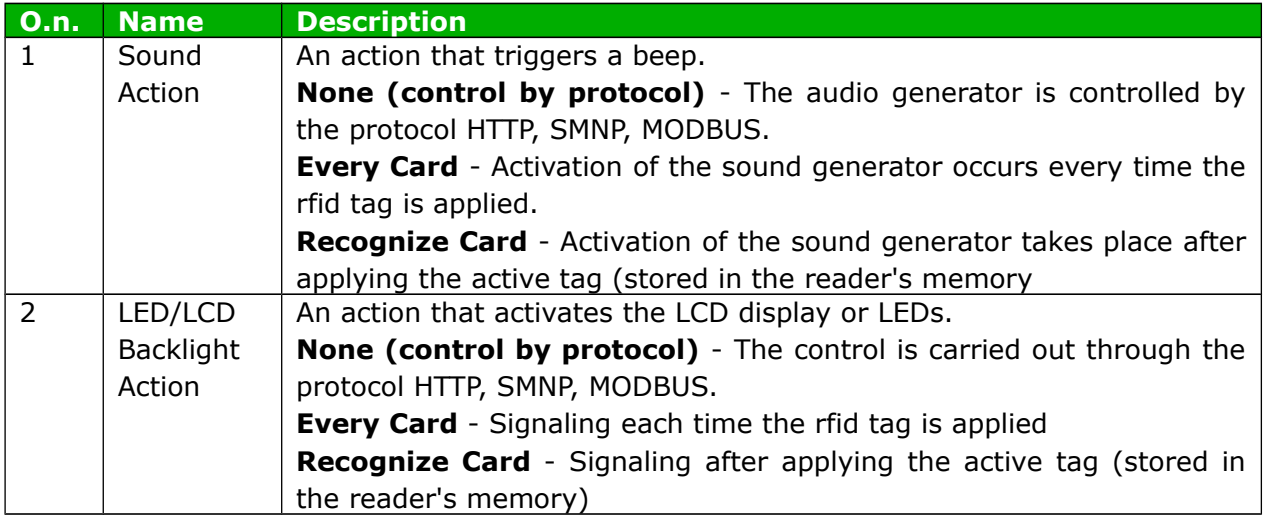

InU4 model back lighting of the display can be controlled.

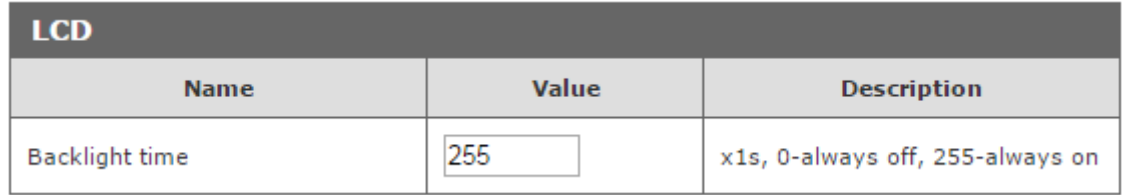

When the value is set on 255 the displayed lights constantly.

When the value is set on 0 the back light is off.

When the value is set, for example on 5 the display will light for 5 seconds after approaching the tag.

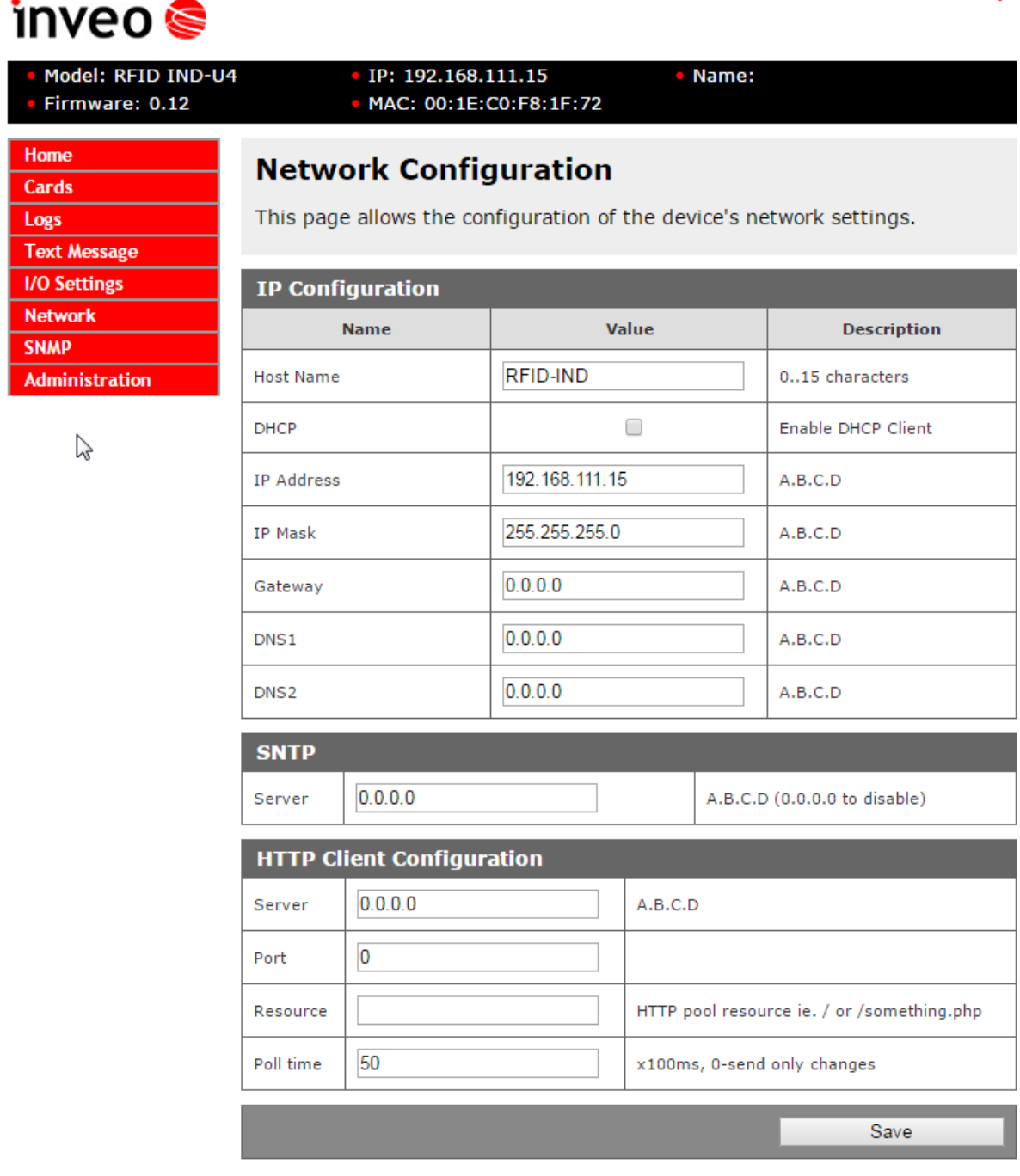

Copyright © 2015 Inveo s.c. Web:1.03

The reader is equipped in internal real time clock (RTC) wich be synchronized with time server by SNTP protocol. Configuration of the settings can be done in the tab Administration  $\rightarrow$  SNTP

To plug in the service of synchronization in the field Server type IP address of any time server. Typing 0.0.0.0 causes disabling the synchronization.

www.inveo.com.pl

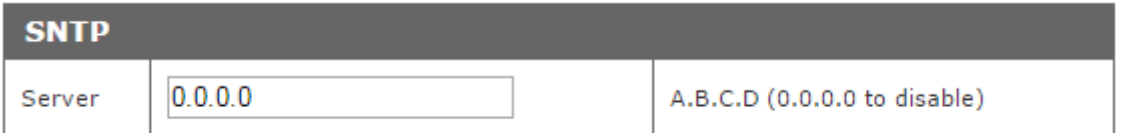

If Enable HTTP Client mode is on there is a need to set the address to send the data on. It is possible in the table Network  $\rightarrow$  HTTP Client Configuration

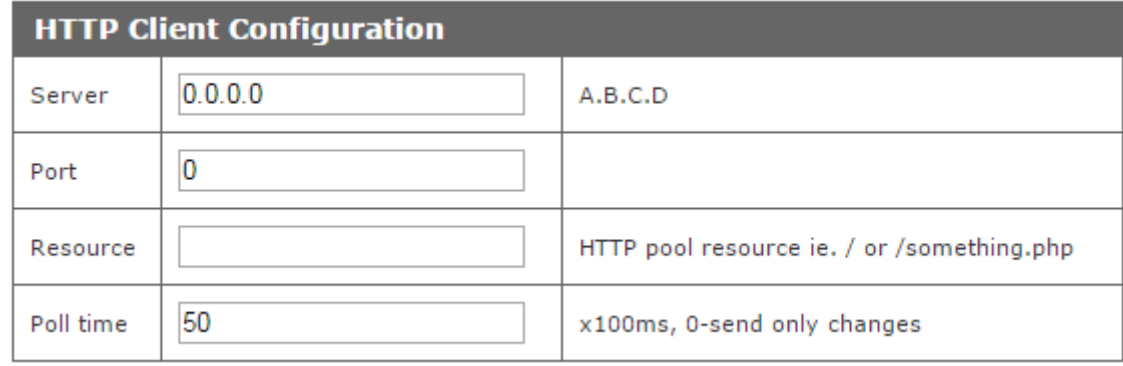

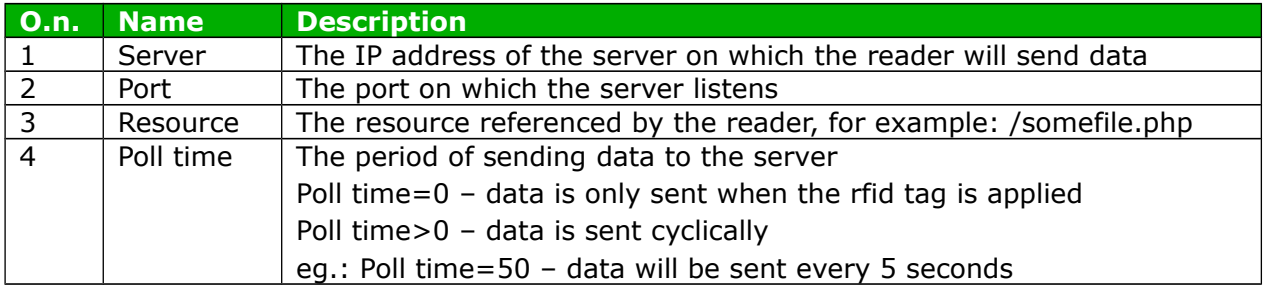

#### *6.8 SNMP*

The module is equipped with an SNMP v2c server. Enabling the feature is possible in the tab **Administration -> Services -> Enable SNMP** .

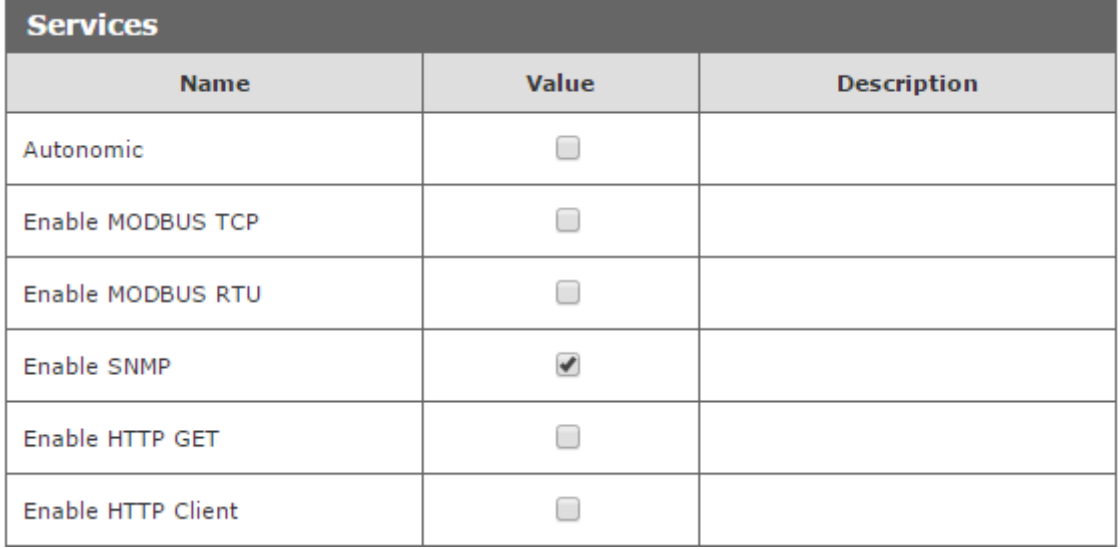

SNMP allows to download the inputs state, set the output state and download read out tag number. MIB file describing the structure is available for download in the tab SNMP -> **Download MIB file.**

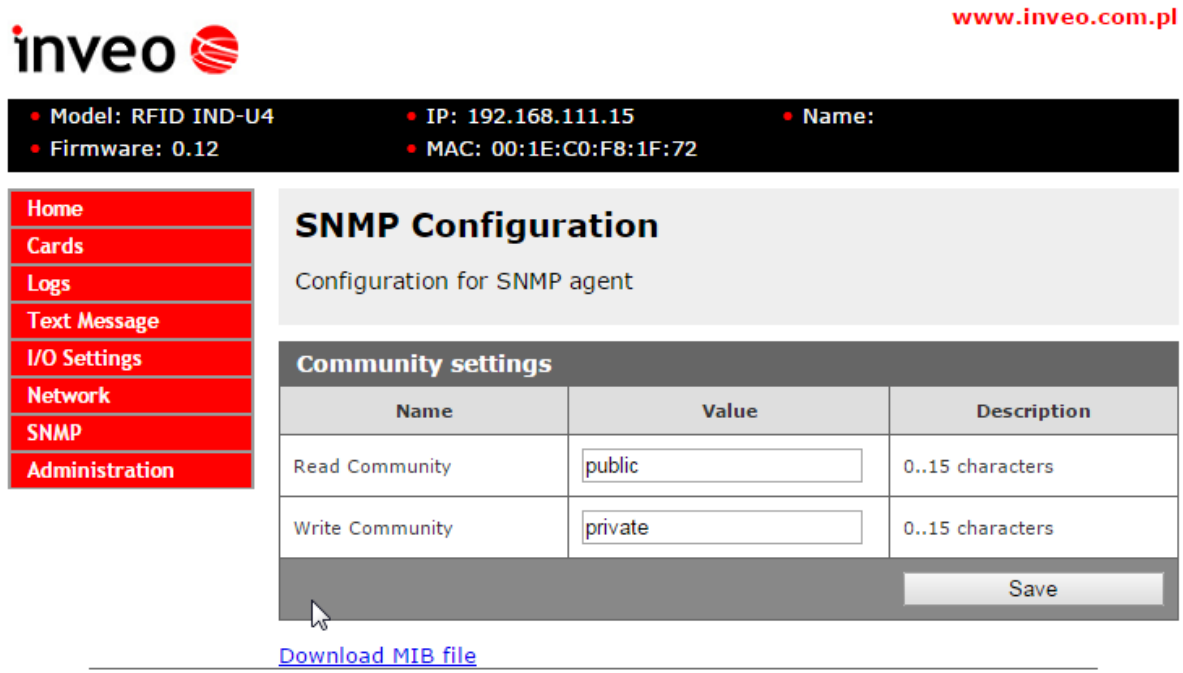

Copyright @ 2015 Inveo s.c. Web:1.03

# *6.9 Communication protocols and administration*

The Administration menu allows to configure services to be active and change access password.

#### **Module name**

Each reader can be given an unique name used to identify.

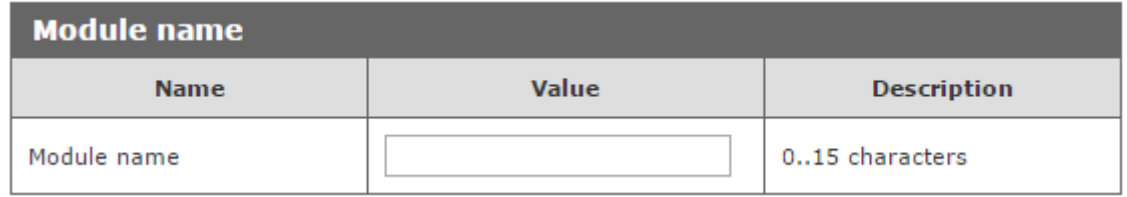

#### **Password**

To change the password in the field **Current Password** actual password. In the fields *New Password and Re-type Password* type new password and confirm with **Save Config** button.

To disable the password request leave the field **New Password** empty.

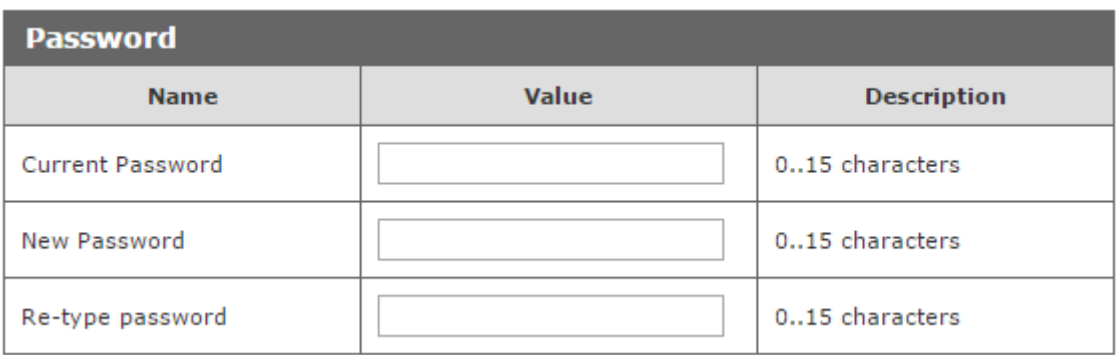

#### **Service setting**

The device allows to select which services are to be available. Selecting the check box next to the service name activates the selected service.

**Autonomic** – set the reader to standalone mode **Enable MODBUS TCP**– activation of MODBUS TCP service **Enable MODBUS RTU**– activation of MODBUS RTU service **Enable SNMP –** enabling SNMP protocol **Enable HTTP GET** - selecting module mode as HTTP server **Enable HTTP Client** – selecting module mode as HTTP client **Enable TFTP Bootloader** – turn on the bootloader

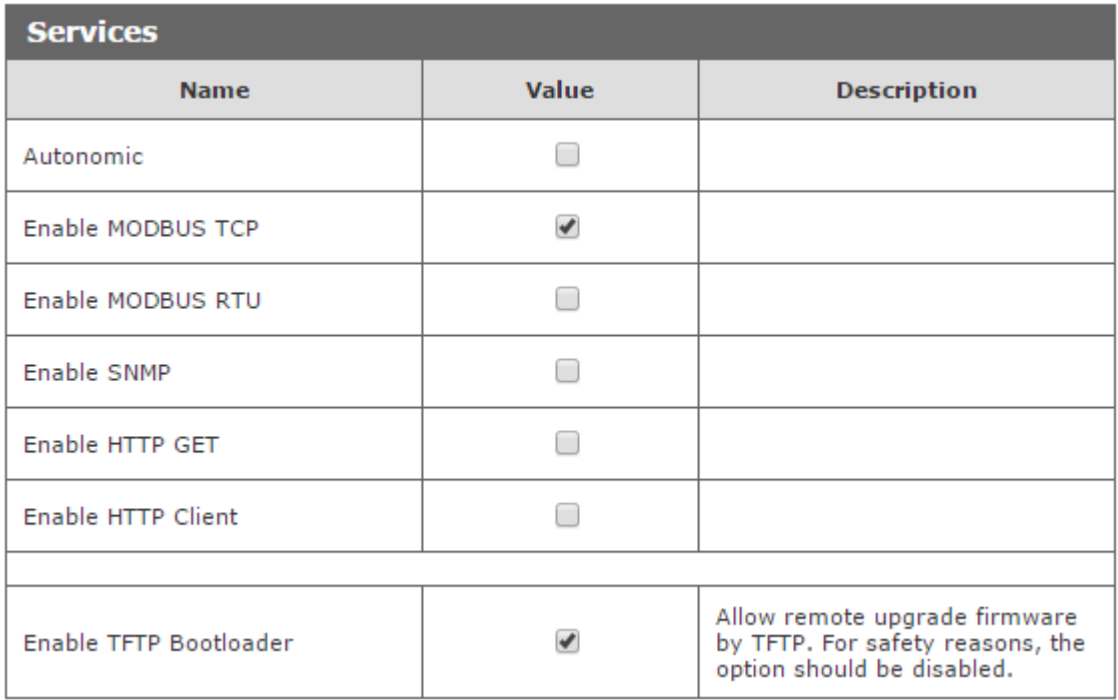

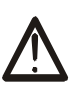

# **Warning:**

TFTP Bootloader should be **disabled** during normal operation. It should only be activate before the software update.

### **RS485 port setting for MODBUS RTU communication.**

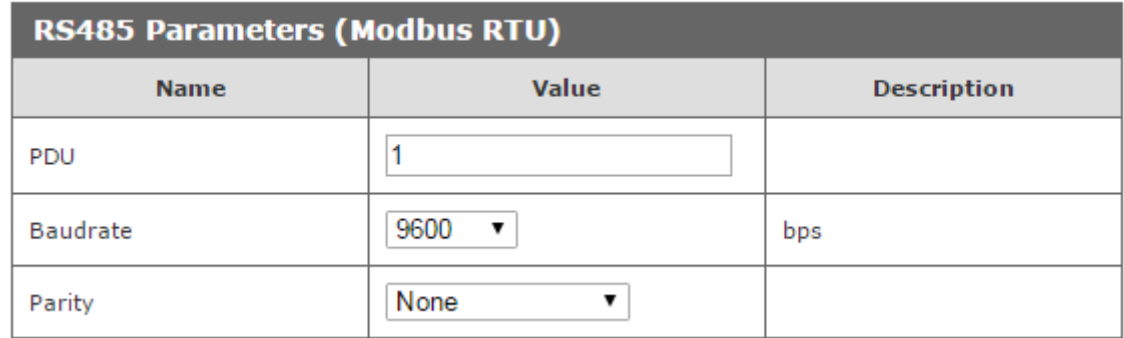

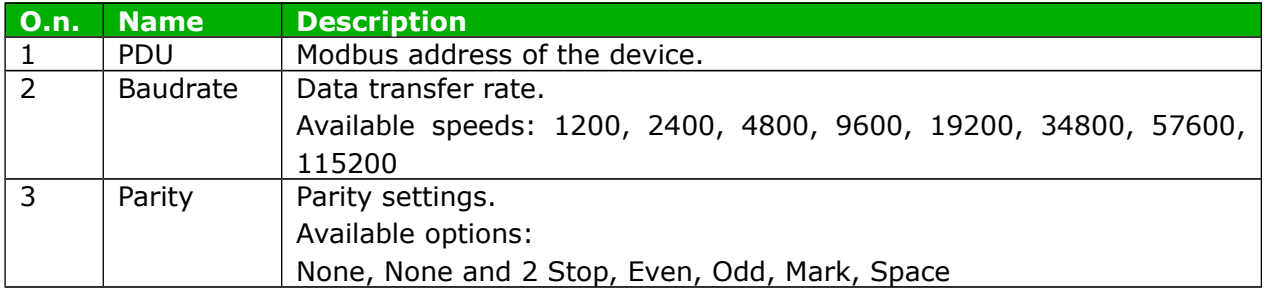

# **7 Communication with module**

# *7.1 The MODBUS Addresses*

The device supports the following MODBUS RTU functions:

- 0x01 Read Coils
- 0x03 Read Holding Register
- 0x05 Write Single Coil
- 0x06 Write Single Register
- 0x0F Write Multiple Coils
- 0x10 Write Multiple Register

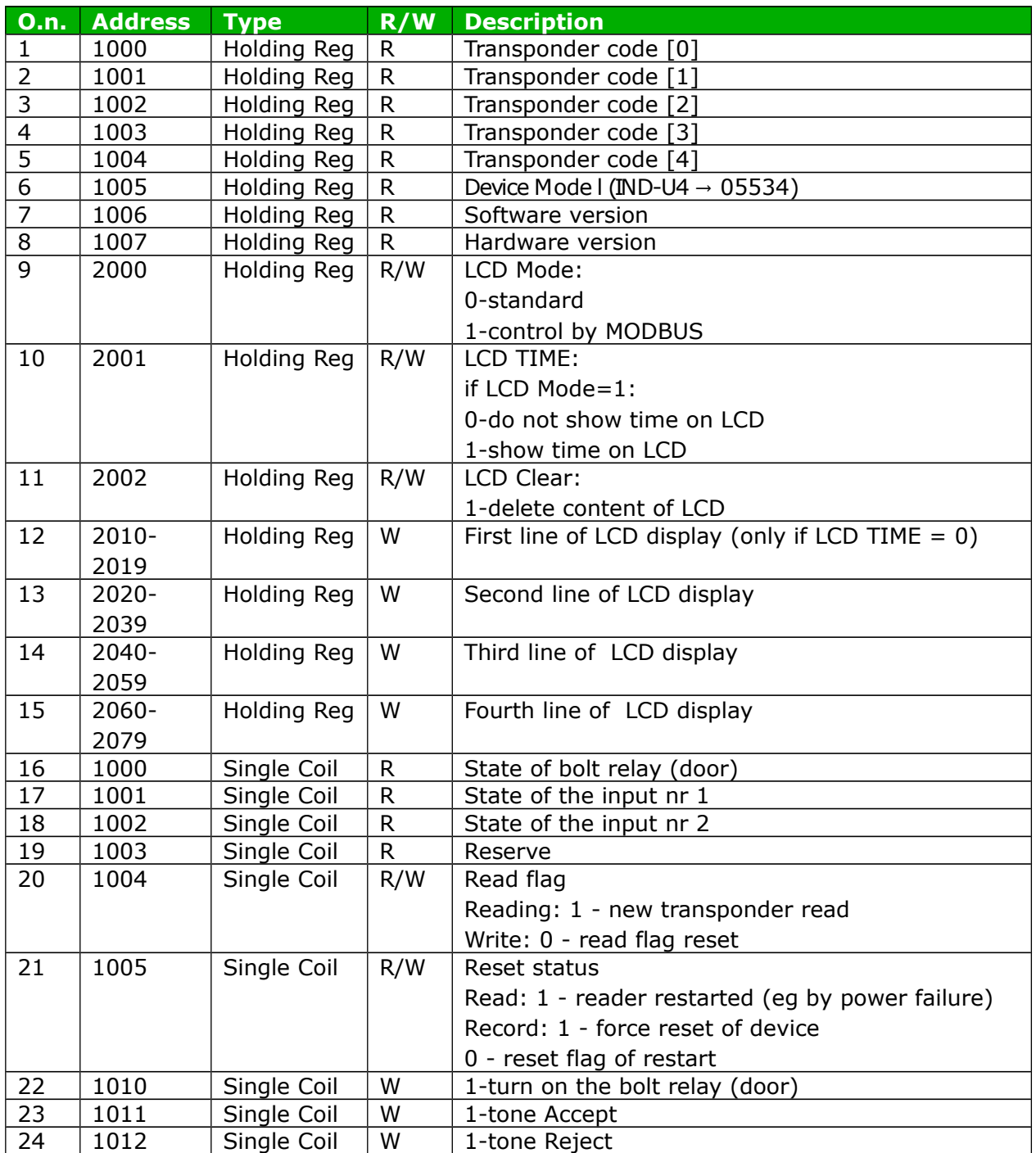

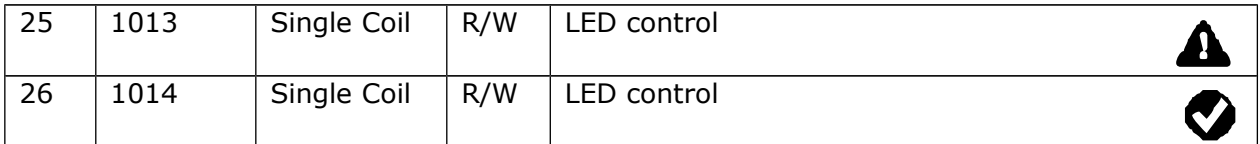

**A transponder code (ID) has been read correctly, so**

**- Single Coil 1004 (newId flag) has value: 1**

**- Holding Regisers 1000-1004 contain transponder code.**

**To read next transponder release Coil 1004 (clear to 0)**

### *7.2 Reading the module status via HTTP GET*

RFID IND modules can be controlled via http. To read the current state of the module, refer to a resource in a web browser such as http://192.168.111.15/status.xml. An XML resource describing basic information will be displayed:

```
<status>
<name/>
<mac>00:1E:C0:F8:1F:72</mac>
<id>0000000000</id>
<newId>0</newId>
<cnt>0</cnt>
<out0>Off</out0>
<in0>Off</in0>
<in1>Off</in1>
<resetFlag>1</resetFlag>
<enable>1</enable>
<httpClientStatus>0</httpClientStatus>
<n_logs>0</n_logs>
</status>
```
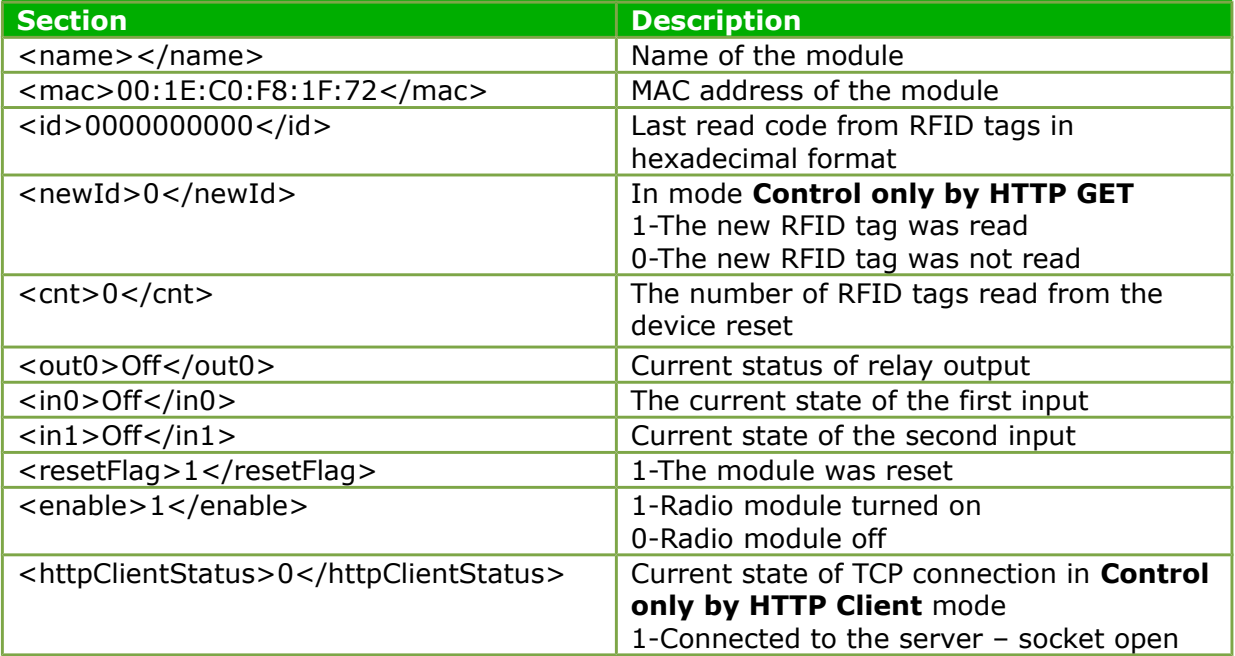

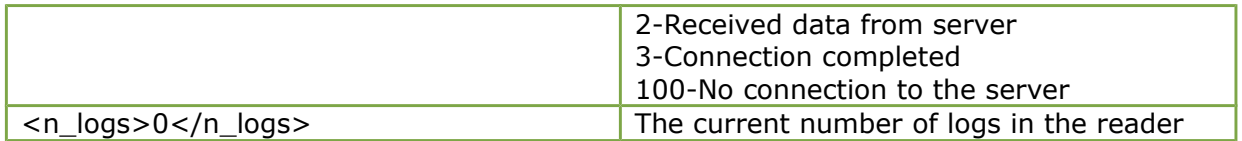

# *7.3 HTTP GET Control*

Controlling the module in **Enable HTTP GET** mode is to send to the module the appropriate command with http protocol.

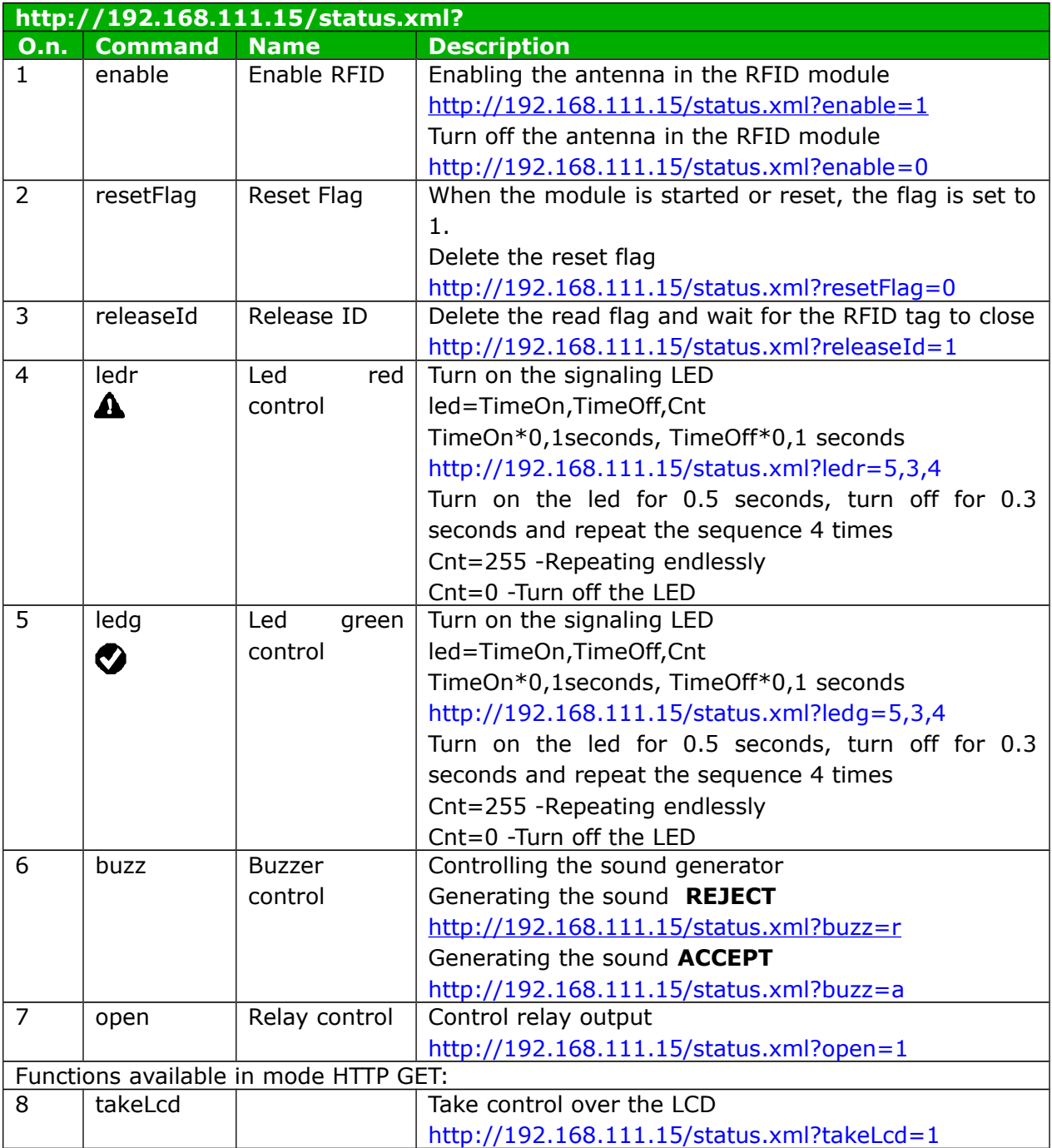

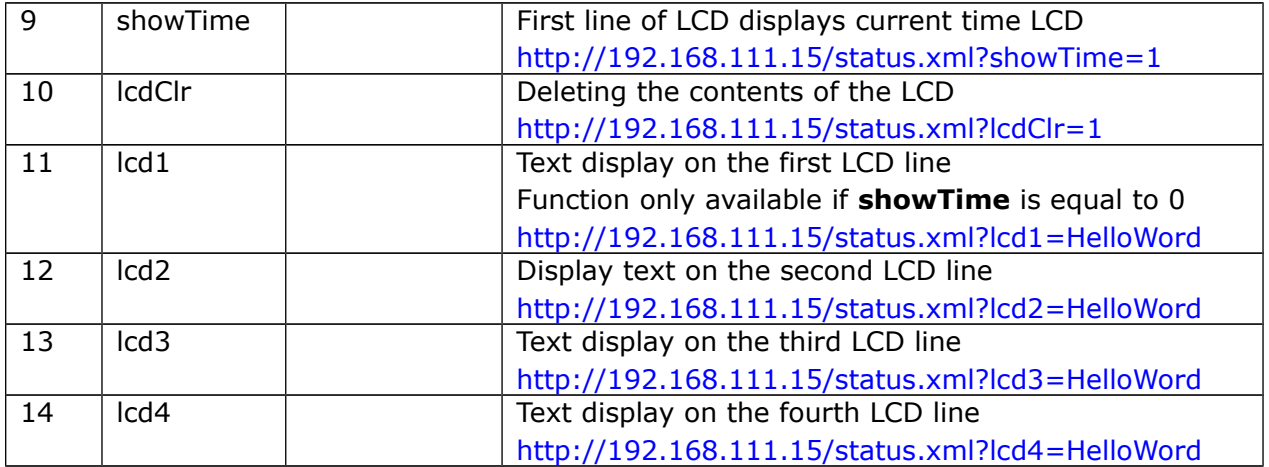

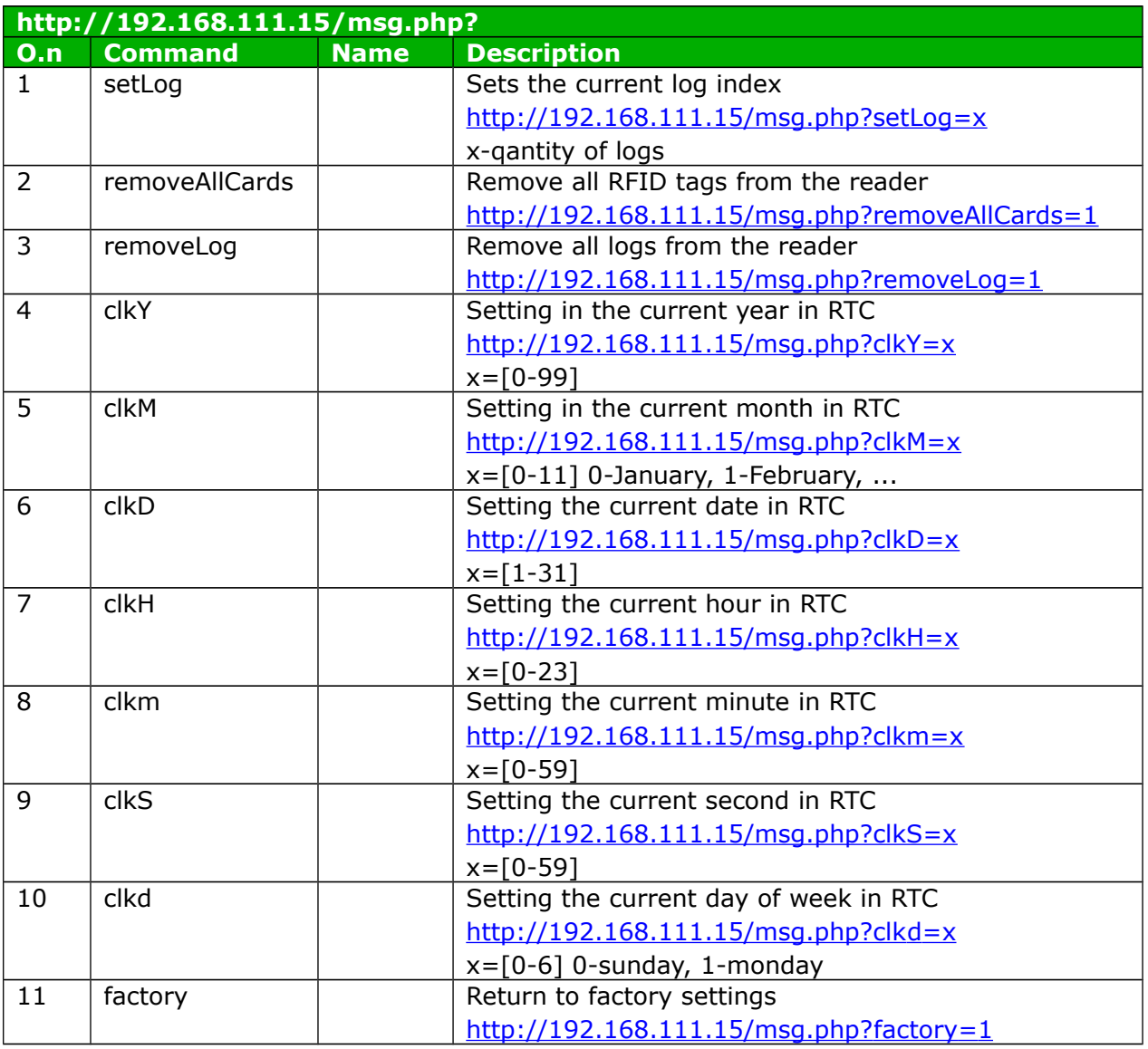

# *7.4 Control over HTTP in Client mode*

Controlling the module in **Enable HTTP Client** mode.

After correct reading of the RFID tag the reader sends to the appropriate server resource mac data=123456789012&id=1314151617 eg.

<http://192.168.111.99/rfid.php?mac=123456789012&id=1314151617>

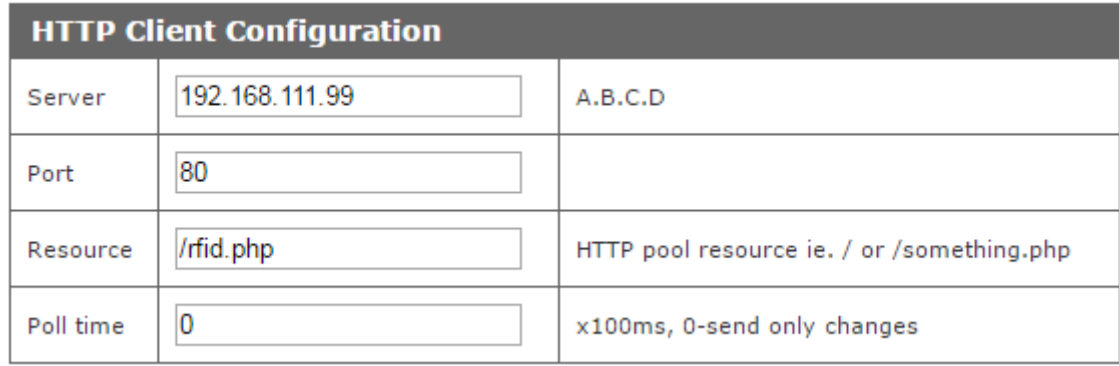

In response, the server can send nothing, or send the XML resource with tags:

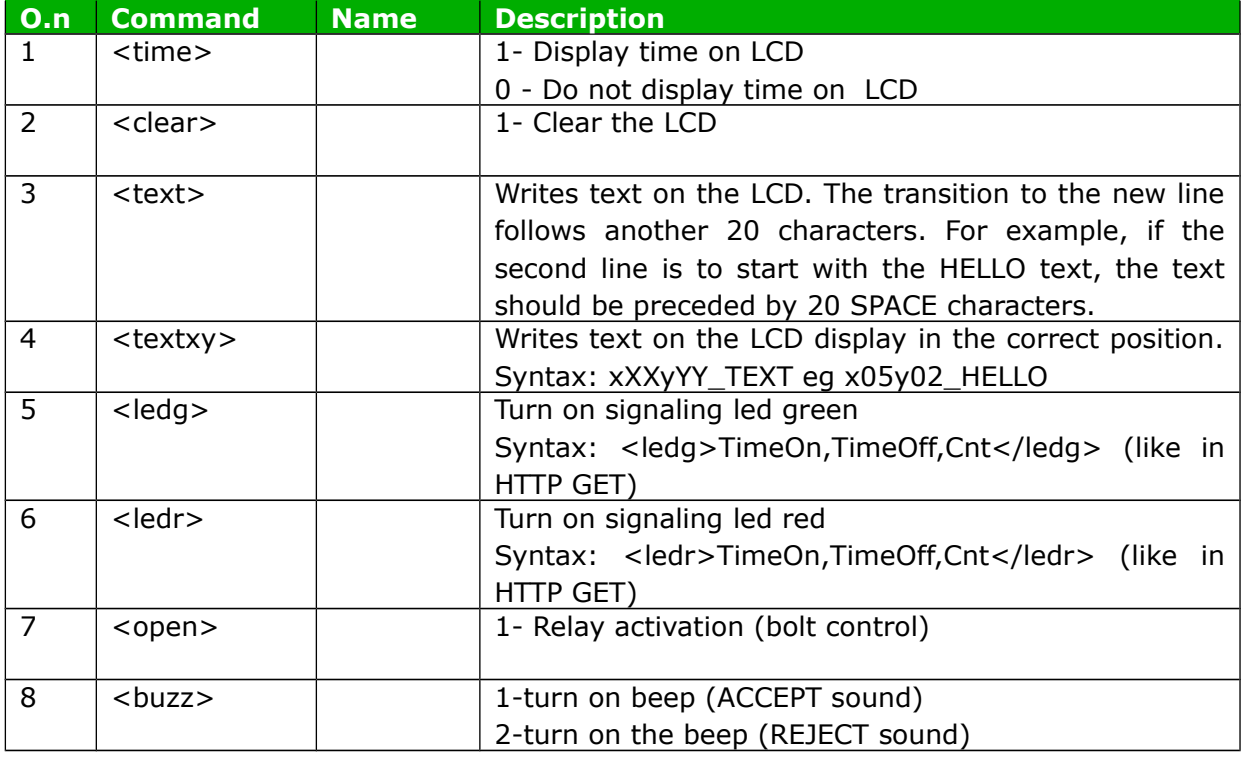

The xml file can contain fields (the example triggers the accept sound signal, opens the door and displays the text on the LCD):

<buzz>1</buzz> <clear>0</clear> <text>Enter please</text> <open>1</open>

Turning the green diode on for 2 seconds:  $\leq$ ledg $\geq$ 20,0,1 $\leq$ ledg $>$ 

Red flashing 2 times with time 0.5 / 0.5 seconds:  $\leq$ ledr $>$ 5,5,2 $\leq$ /ledr $>$ 

The syntax of the XML file is not checked. Only information between known tags is searched.

Example of php server support:

```
<?php
if( $_GET["id"] ) { // module send id and MAC - $_GET["mac"]
     // you can check id in DB and do some action
     echo "<br/>buzz>1</buzz>"; // sound signal
     echo "<clear>1</clear>"; //clear lcd
     echo "<text>Card ID: ".$_GET["id"]; // print ID on LCD
     echo "<open>1</open>"; // door open
}
else { // no id - default state polling
     echo "<clear>0</clear>"; // clr LCD
     echo "<text>Hello</text>"; //print prompt text
}
```
### *7.5 Integration with own software*

RFID IND modules can be integrated with Customer own software. They can work as a server (select **Administration -> Enable HTTP Get)** or as a client (select **Administration -> Enable HTTP Client** ).

Server mode **(HTTP GET)**:

In this mode, the external host connects to the module and manages it through the http protocol.

The management host must periodically read the status.xml resource from the module and, depending on the state read from the xml file, call the appropriate functions.

After approaching the tag to the field of reading, in the resource status.xml the appropriate fields will be filed and the module will block the ability to read until calling the function *Released,* wich turns the module to the waiting for the tag approaching state.

By using appropriate functions the Led can be light up, the signaling sound can be generate, the LCD display can be controlled, etc.

The disadvantage of this solution is the need to read the status.xml resource cyclically

### Client mode (**HTTP Client**):

In this mode after reading the tag the module automatically connects to the server and sends the data about the tag to the proprietary server resource (by HTTP GET). Ad the answer can be retrieved information about the state of the LED, buzzer, LCD, etc. The advantage of this mode of operation is that immediately after reading the card the module itself sends the code to the server or control application. An example might be writing to the database or file on the server the read rfid tag, the reader MAC number, and read time.

### *7.6 Communication with a module from an external network*

If the module is on a different LAN than the computer connecting to it, then port forwarding is required.

Depending on the used method of communication with the module, it is necessary to contact the network administrator and port forwarding:

#### **Web site support and http:**

- port TCP/IP 80

#### **Operation via MODBUS TCP:**

- port TCP/IP 502

#### **SNMP support:**

- port UDP 161

# **8 Connector Description**

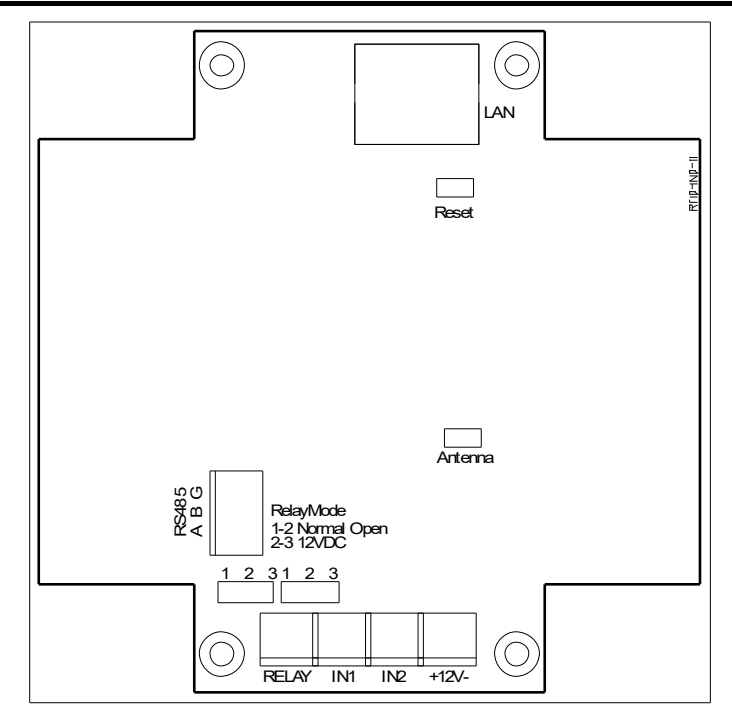

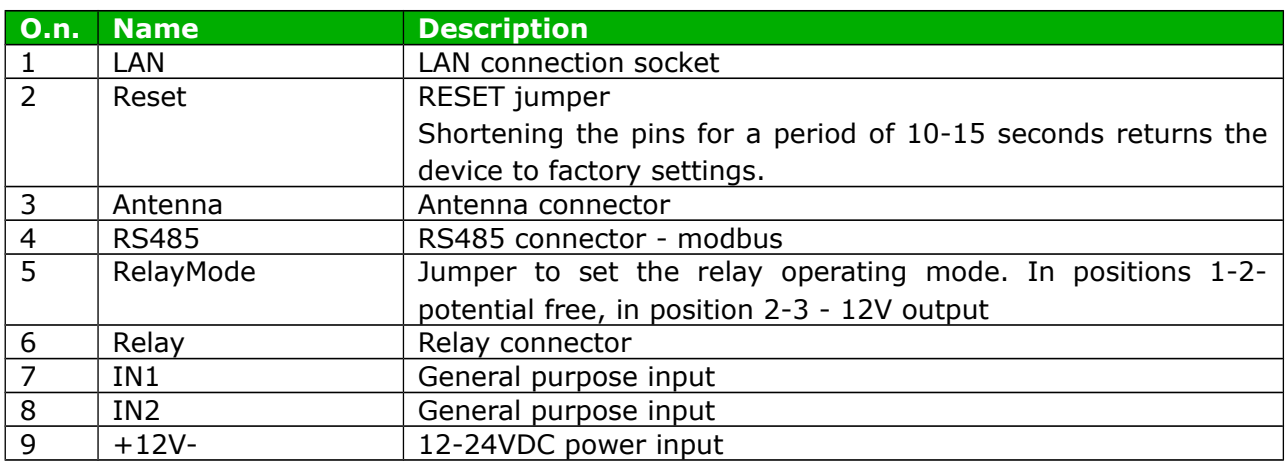

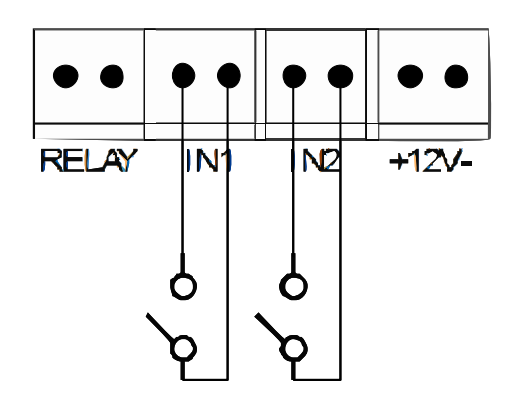

The output RELAY can work in two modes:

• **12VDC mode** - the configuration jumpers set to 2-3 (see the picture below). In this mode, after the activation of the relay, the output voltage of the reader, eg 12VDC. If the reader is powered from 24VDC then the voltage will be 24VDC.

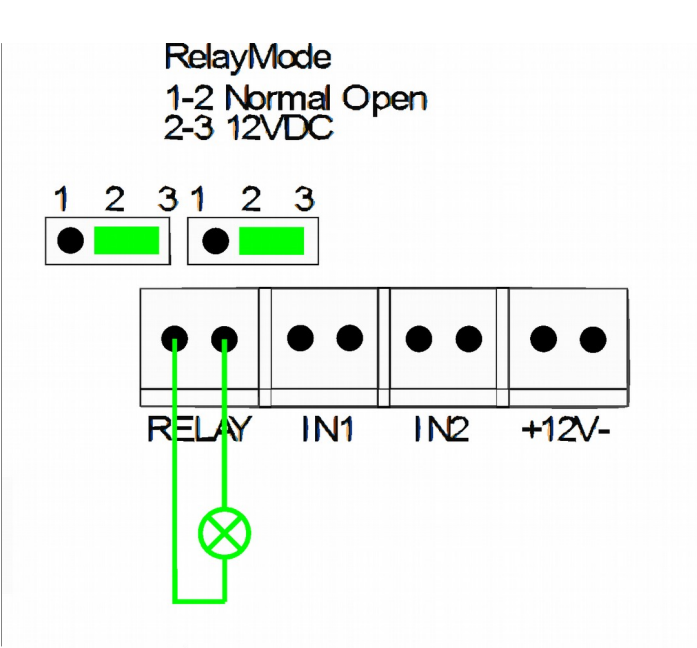

• **NORMAL OPEN mode** - the configuration jumpers set to 1-2 (ssee the picture below). In this mode, an external power source is required.

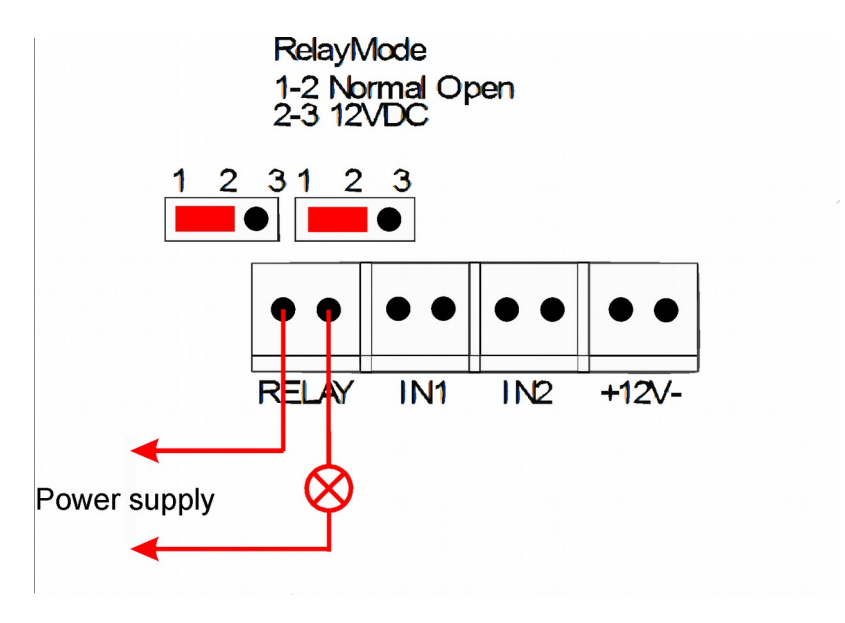

# **9 DHCP**

To enable / disable DHCP support, select the appropriate value in the DHCP field on the Network configuration tab.

# **10 Restore factory settings**

To reset the device to factory settings:

- 1. Turn on the device.
- 2. Shorten the RESET jumper for 10 and 15 seconds
- 3. During the sound, open the RESET jumper

After performing the above steps, the device will set the following parameters:

- IP Address: 192.168.111.15
- $-$  IP Mask: 255.255.255.0
- User: admin
- Password: admin00

# **11 Software update**

The module is equipped with the ability to update the program. The program is provided as a .bin file

**Warning!** Incorrect use of the programming update feature may damage the module.

To perform programming operations, go to the Windows command line (Start->Run-> type 'cmd' and confirm with Enter).

Then go to the directory where the .bin file is located and enter the command:

**tftp** -i <*adres\_ip\_modułu*> **PUT** *plik.bin*

where: <*adres\_ip\_modułu*> is the IP Address of the module *plik.bin* – file with the program to update

Programming takes 1-2 minutes. End of programming confirms the message 'File Transferred'.

#### **The latest instructions and software are available on the site [www.inveo.com.pl](http://www.inveo.com.pl/)**

# **Notes**

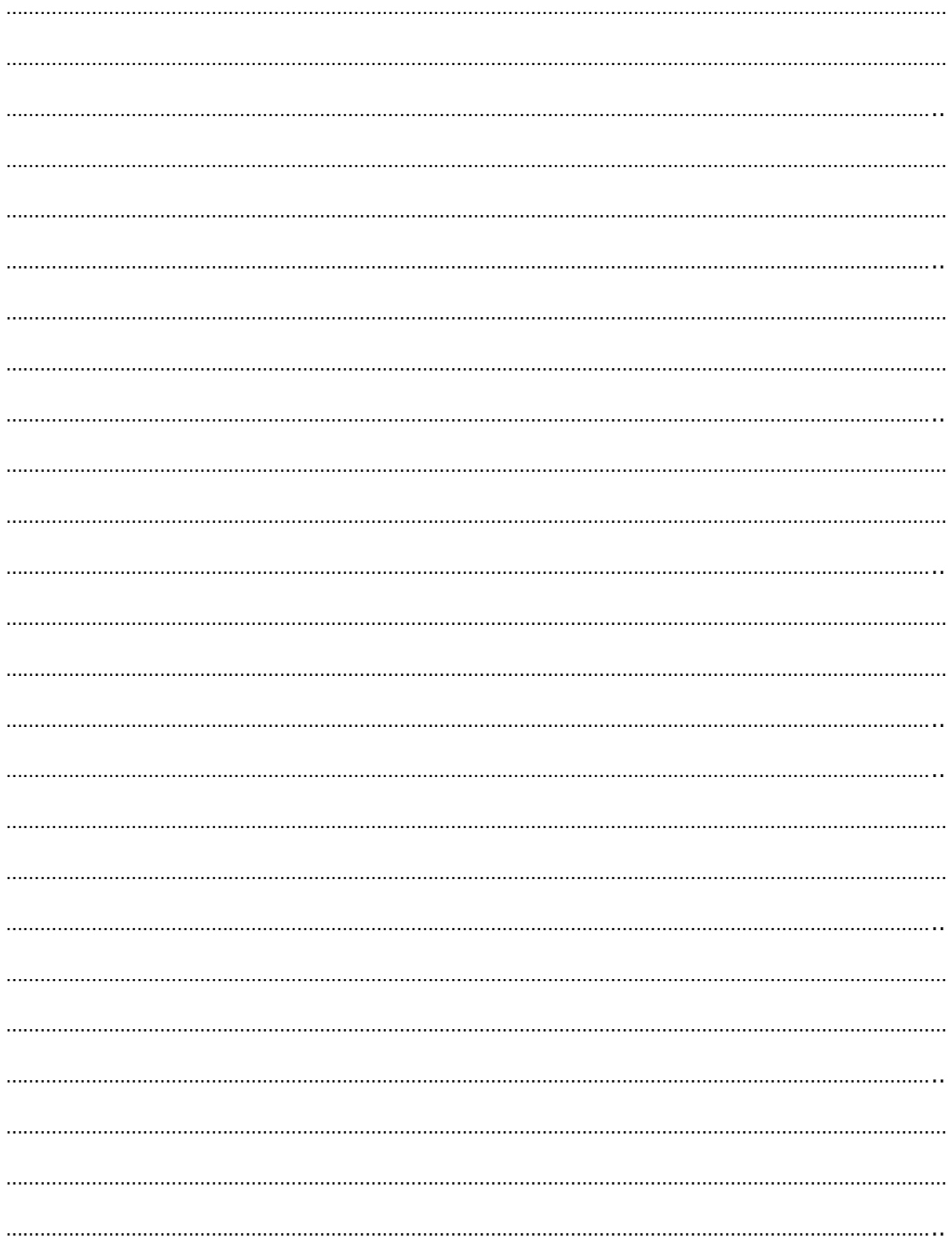